#### **SOUTH DAKOTA DEPARTMENT OF REVENUE**

# **Filing a Marketer Refund Claim (Upload File Containing Data Method)**

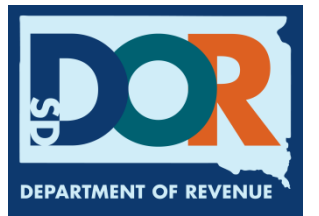

**August 2020**

# **Benefits of EPath**

- File at [www.sd.gov/epath](http://www.sd.gov/epath)
- Provides 24/7 access to file Marketer Refund Claims by electronic means
- Easy Data entry or Data upload
- System does all calculations

#### Features

- Use one EPath account to claim refunds or file and pay taxes for multiples licenses for the same owner
- Amend claims or returns online
- Review claims, returns, payments, outstanding returns, and account balances
- Make payments if any are due
- View pending payments and make changes to pending payments
- Use bank account for a one-time payment or save account information for future payments
- Assign additional users access to specific licenses on your EPath account
- Change your password, security questions, and email address at any time

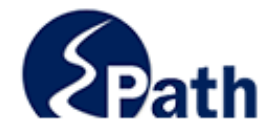

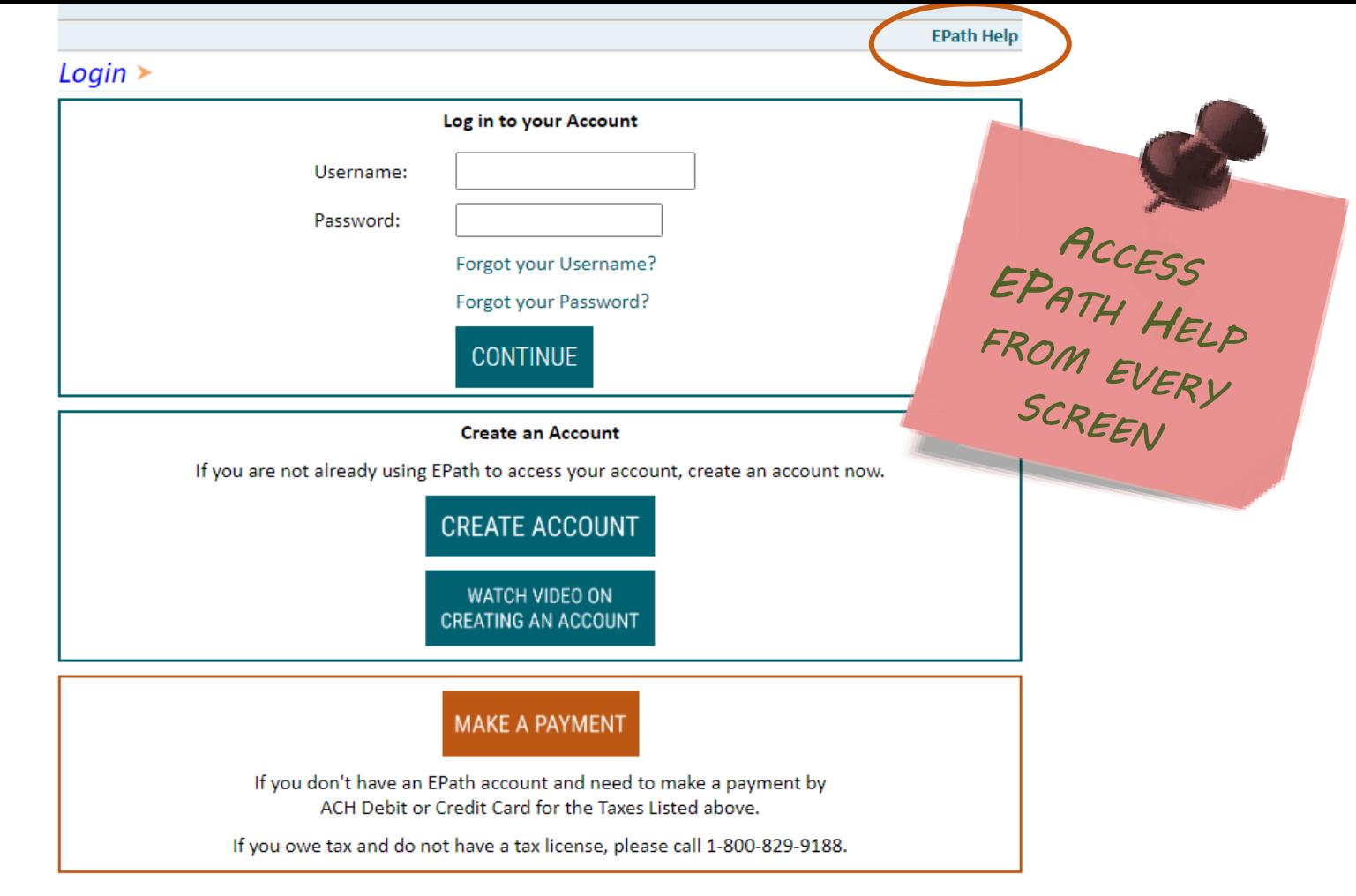

DUE DATES CALENDAR

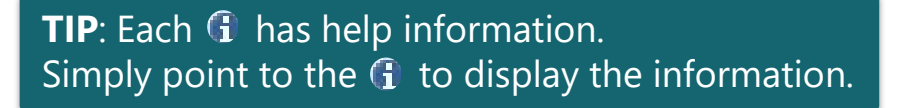

# Main Menu $\geq$

#### **File and Pay.**

- ► File and Pay your Return 0
- $\triangleright$  Upload Additional Documentation  $\bm{\theta}$

#### **Pay Outstanding Balance.**

 $\triangleright$  Payment Only  $\boldsymbol{\Theta}$ 

#### Select an account function to perform.

- $\triangleright$  Add/Edit User Accounts  $\boldsymbol{\theta}$
- ▶ Cancel Licenses
- ► Print License Card

#### **View History.**

- $\triangleright$  View Account Activity  $\bm{\Theta}$
- $\triangleright$  View Pending Items  $\boldsymbol{\Theta}$

#### $\triangleright$  Amend a Return  $\boldsymbol{\Theta}$

- $\triangleright$  Change Profile  $\boldsymbol{\theta}$
- $\triangleright$  Add a License
- Renew your Alcohol Tax License
- $\triangleright$  View/Edit Pending Electronic Payments  $\boldsymbol{\theta}$  $\triangleright$  View Deleted Electronic Payments  $\boldsymbol{0}$

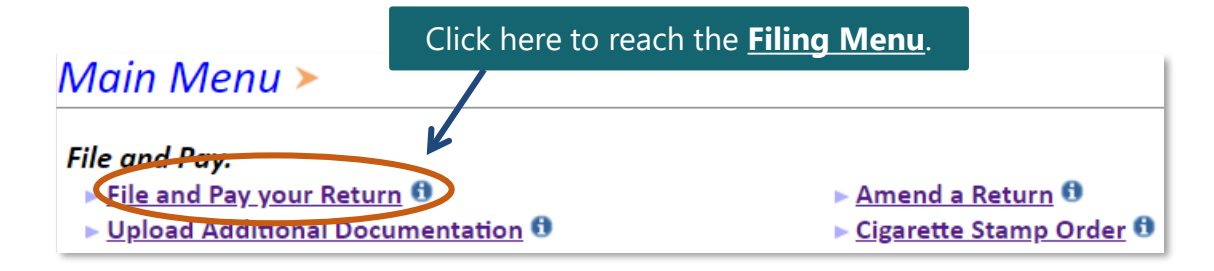

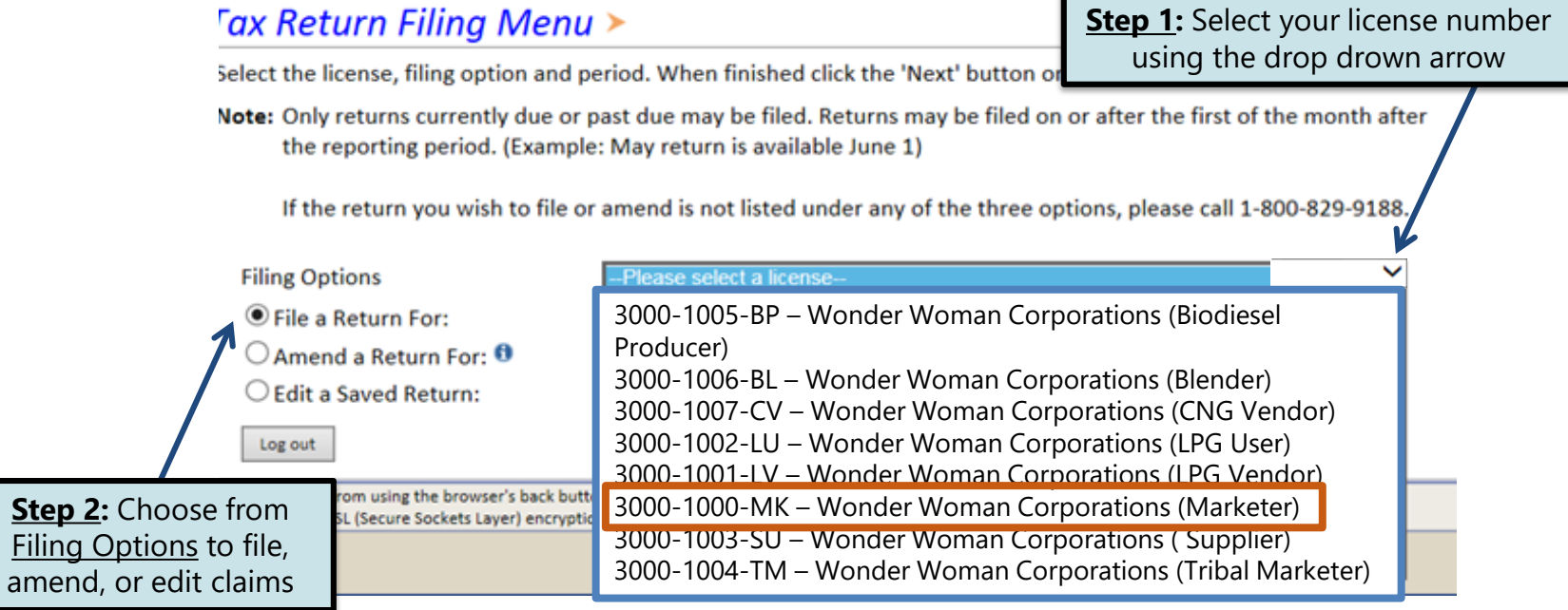

## Tax Return Filing Menu >

Select the license, filing option and period. When finished click the 'Next' button on the bottom of the page.

Note: Only returns currently due or past due may be filed. Returns may be filed on or after the first of the month after the reporting period. (Example: May return is available June 1)

If the return you wish to file or amend is not listed under any of the three options, please call 1-800-829-9188.

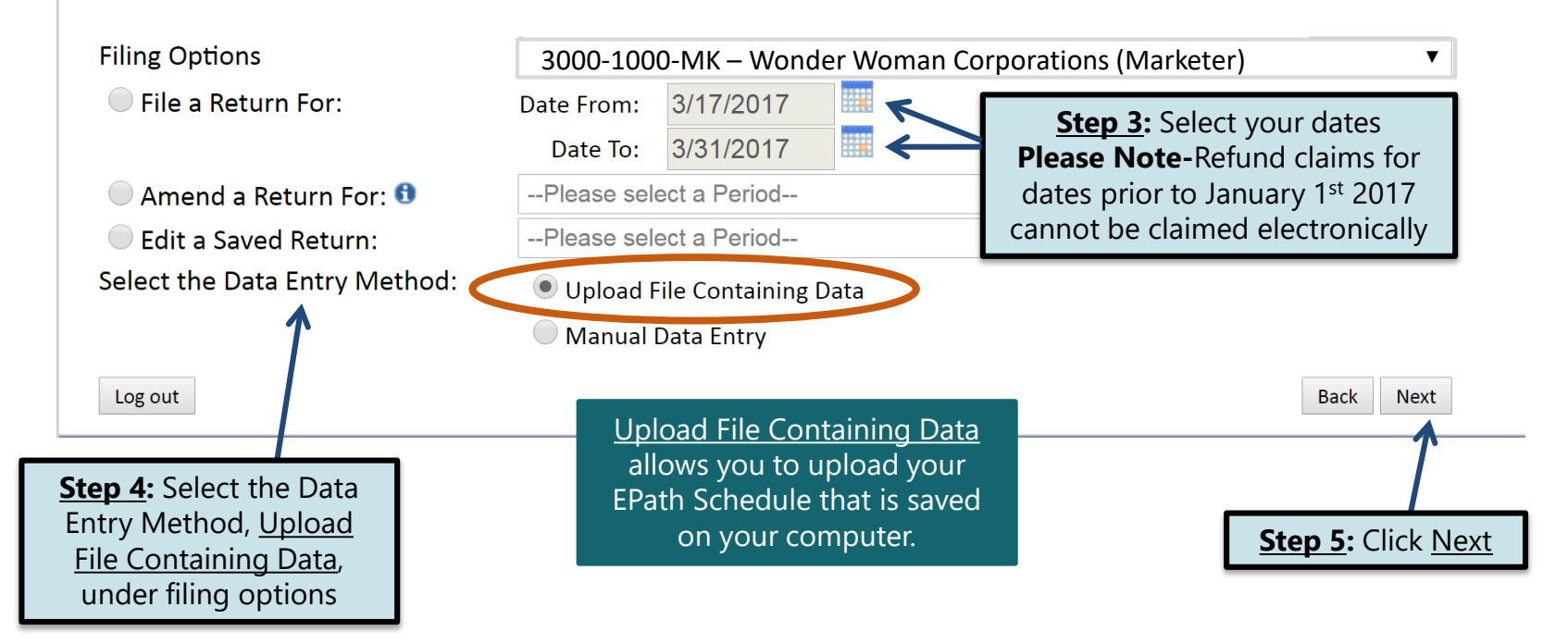

#### Understanding the "Upload a File Containing Data" Option

Depending on your sales, you can upload a schedule for each option.

Each section provides a clickable link to a working template. You can use one of the templates provided, or make your own.

If you choose to make your own template, make sure your file layout matches by clicking on the Layout link you are working with.

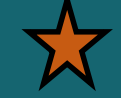

#### Marketer Refund File Upload > **FILING MAR 17, 2017 TO MAR 31, 2017 REFUND FOR: 3000-1000-MK**

#### **Template**

Templates are available which can be used to upload data as opposed to manually entering the data. These templates are available for downloading in each of the four refund areas below.

#### MK File Upload>

**Main Menu** 

Logout

**MK File Preview** MK Wex Upload **MK Summary** Verify Info

If you prefer to use your own Excel file(s), it should only contain one sheet with no formulas. Your file must contain the same column headings that are displayed in the applicable template(s) below. Your file may contain extra columns that are not needed to apply for the refund and will be ignored. However, the order of the columns in your file must match the file layout you have indicated in the File Layout page for each refund type. These layouts can be set by selecting the applicable File Layout link(s) below.

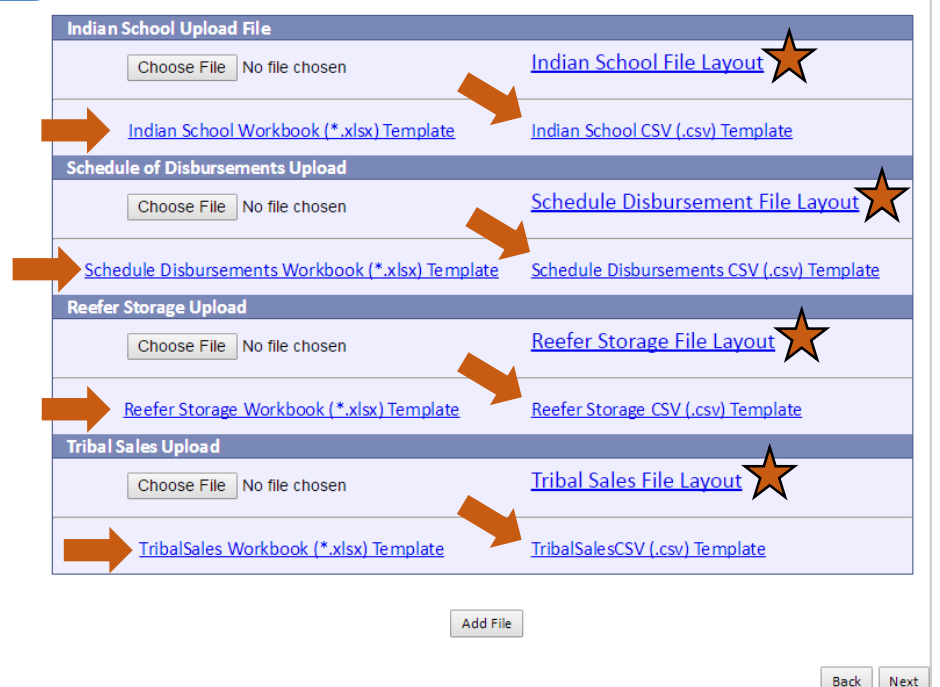

#### Example: Changing Your File Layout

#### MK Data File Definition  $\triangleright$ **FILING MAR 17, 2017 TO MAR 31, 2017 REFUND FOR: 3000-1000-MK**

Please select the type of file you will be sending. In a fixed length file, each field has a specified size **Main Menu** that remains constant throughout the entire file. In a delimited file, all fields in a record are Logout separated by a specified character. MK File Upload **Schedule Of Disbursements** MK File Preview MK Wex Unload Skip the first 1 lines of the fi **MK Summary** 1. Fixed Length: Verify Info Eile contains no line feeds 2. Delimited File:

Field De

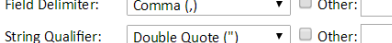

Describe the fields in your file using this section. Use the arrow buttons to reorder the fields. When using a fixed-length file, specify the length of each field in your file. You may remove any nonmandatory fields that are not in your file by checking the box in the right-hand column

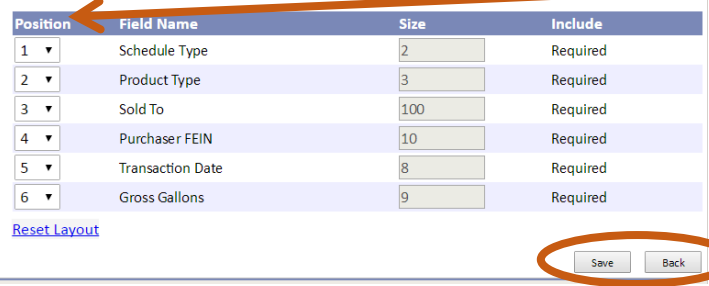

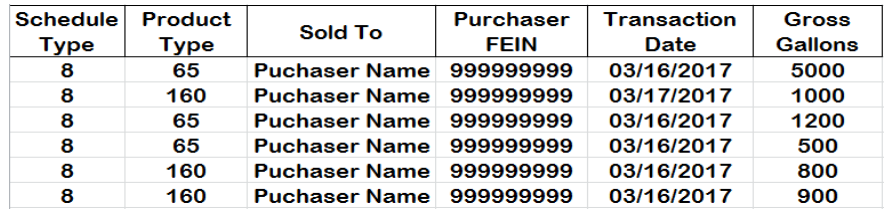

If you choose to file your return using your own schedule, click on the file layout for the section you are uploading and follow these steps. If you are using a template, skip this slide.

**Step 1**: Determine the amount of lines to skip, depending on where you want EPath to start pulling your recorded data.

**Step 2**: Under Position, list the correct order for your file. Position refers to the column on the schedule that is uploaded into EPath. Use the drop down arrows to select the numbered order.

**Step 3**: Make sure your column heading matches with your position number and click **Save**.

**Step 4**: After you have saved your changes, click **Back** to return to the upload screen.

#### Understanding the "Upload a File Containing Data" Option

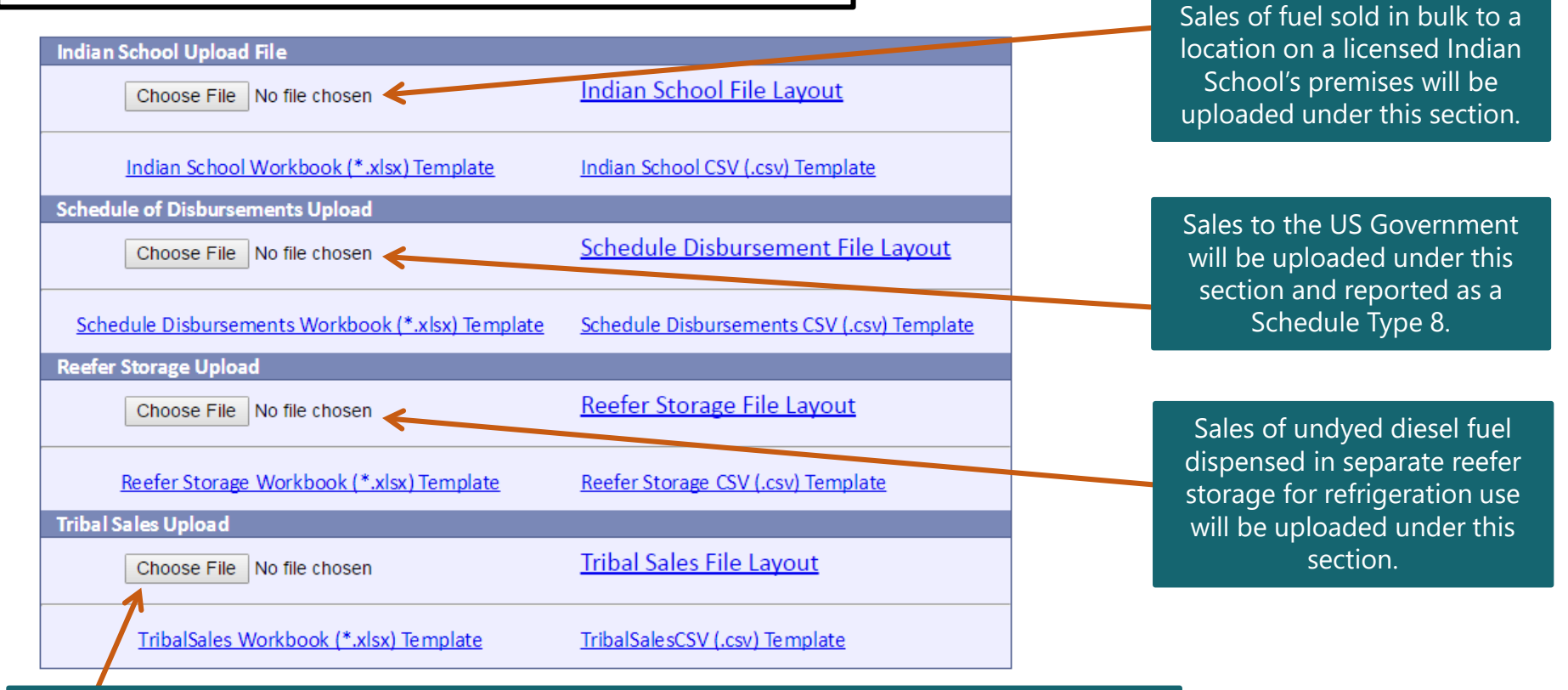

Sales of motor fuel or special fuel sold to an enrolled tribal member purchasing fuel in Indian country controlled by the member's tribe, or an Indian tribe purchasing motor fuel or special fuel in Indian country controlled by the Indian tribe will be uploaded under this section.

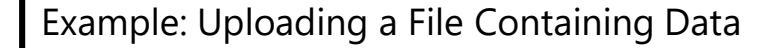

**Step 1:** Determine which section you want to upload a file to and select **Choose File** in that section

**Step 2:** Select the file you want to upload. Once you have selected the file, click **Add File**

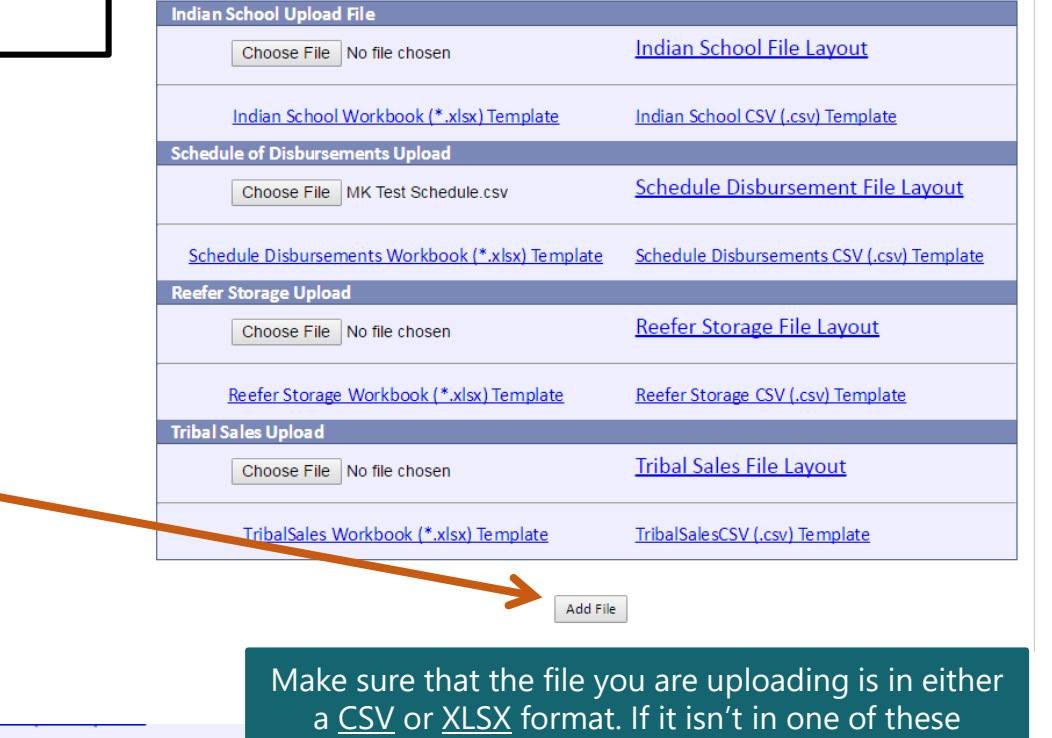

If your file upload was successful, it will appear at the bottom of your screen under **Add File.**

formats, the schedule will not successfully upload.

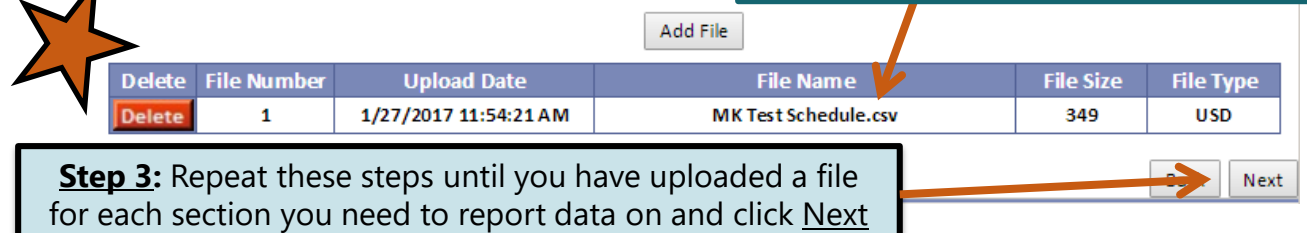

#### Indian School File

#### **Schedule of Disbursements**

Below is a sample of your file showing the first 10 records. Verify the information is correct. If it is not the kack button and reimport the corrected file.

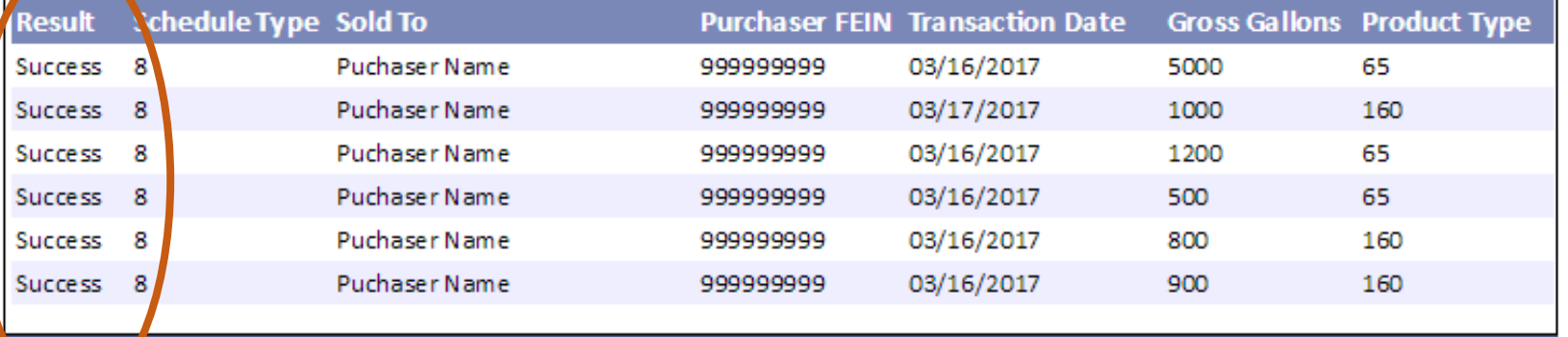

Click **Next**orage **Tribal Sales File Back** Next

#### Example: Failed Download

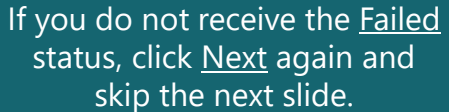

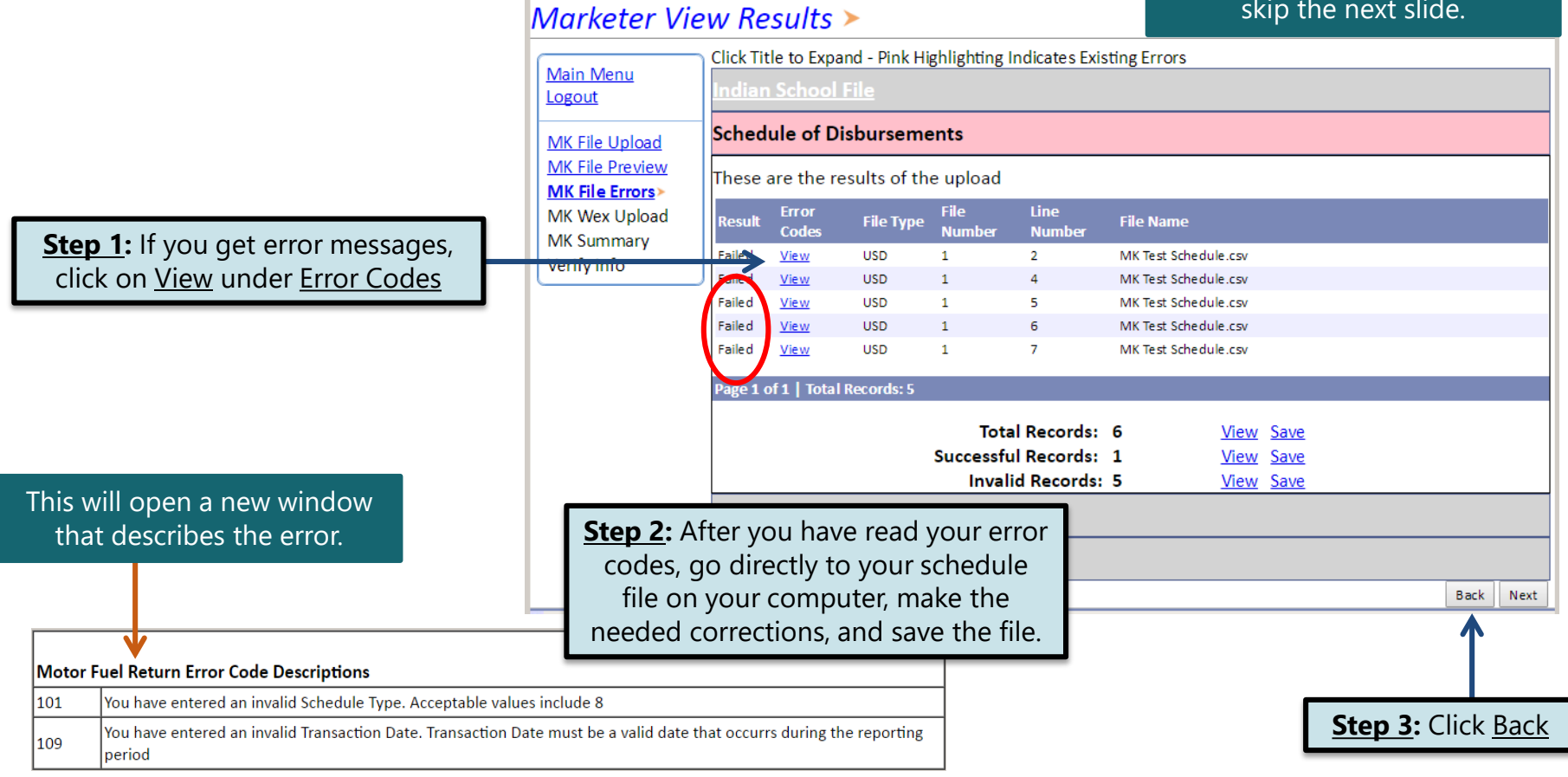

### Example: Failed Download Continued…

**Step** 

 $De$ 

**Tip**: Remember to correct your file before uploading the new one.

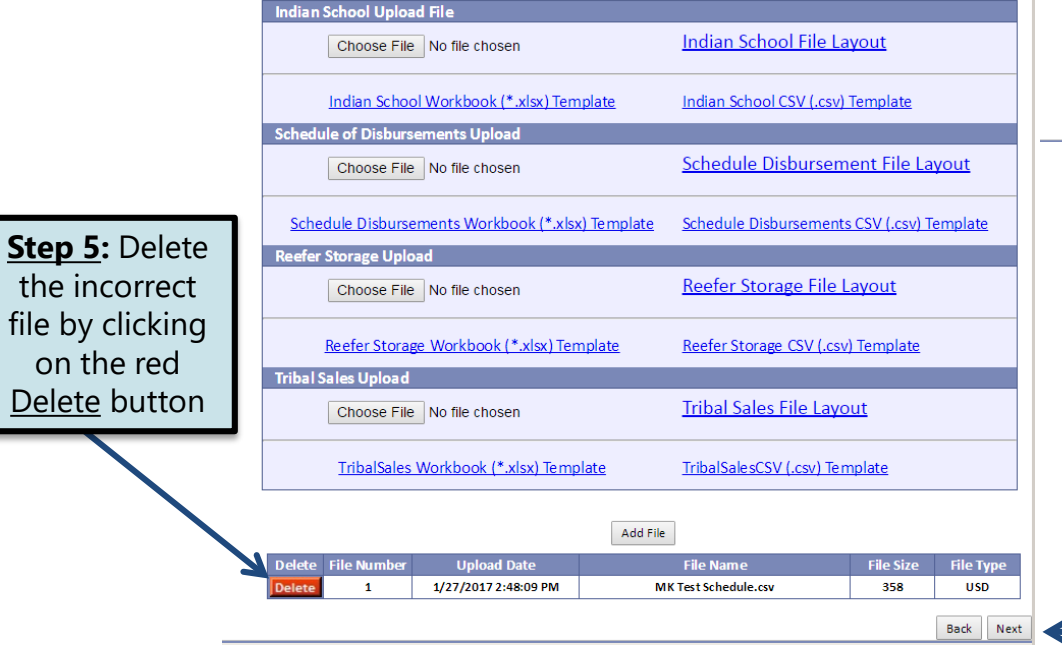

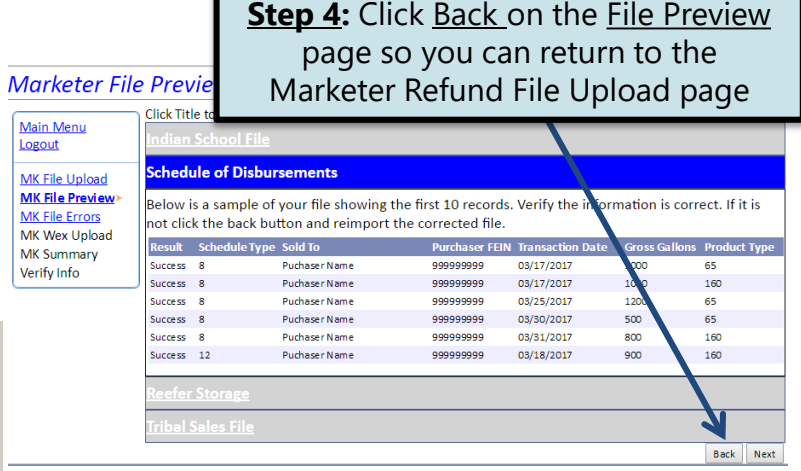

Logout **MK File MK File MK File** 

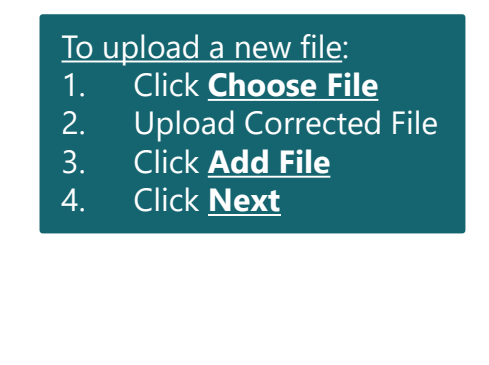

**Step 6:** Upload your corrected file and click <u>Next</u>

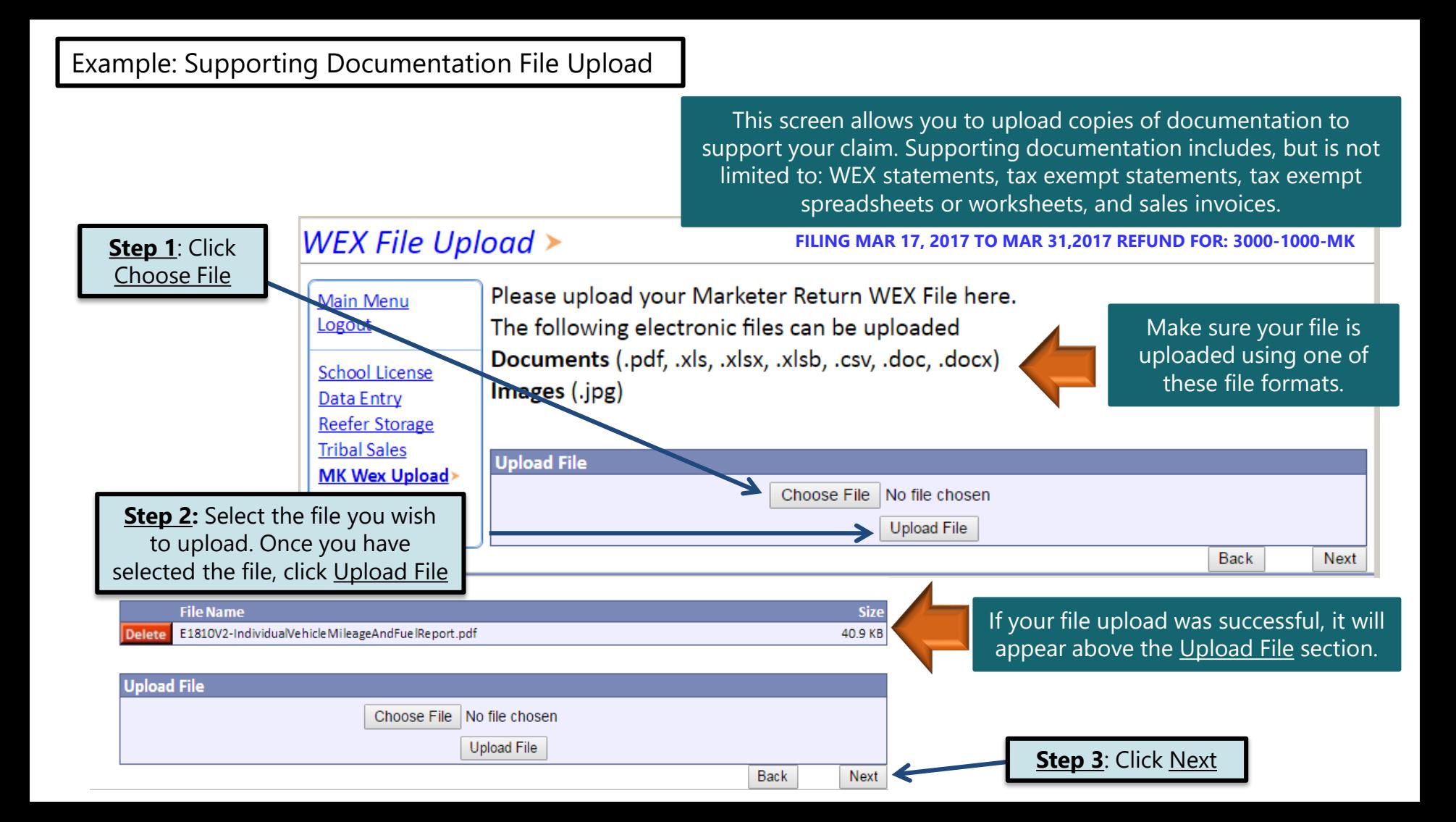

#### Example: Gallons Lost in Accordance with 10-47B-137

This final data entry screen is where you will record total gallons lost in accordance with SDCL 10-47B-137. A Marketer may collect a refund of fuel taxes paid on fuel lost by leakage or theft, or fuel lost or destroyed by fire, flood, tornado, windstorm, or explosion.

### Marketer's Tax Return >

**FILING MAR 17, 2017 TO MAR 31,2017 REFUND FOR: 3000-1000-MK**

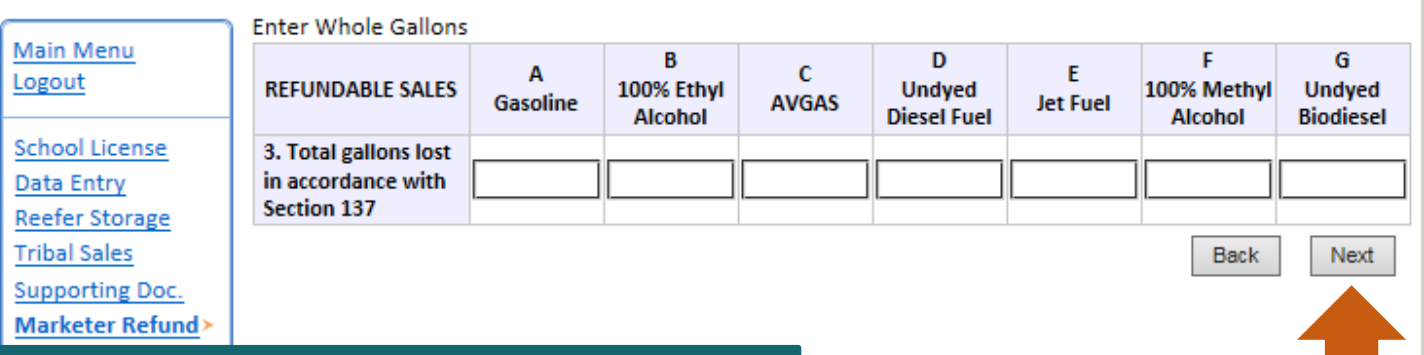

#### **Please Note:** To qualify for this refund you must meet the following qualifications:

- 1. All claims must be filed with the Department within 30 days after the loss is discovered.
- 2. For a refund of taxes on fuel lost by leakage or theft, the total gallons must exceed 500 gallons.
- 3. For a refund of taxes on fuel lost or destroyed by fire, flood, tornado, windstorm, or explosion, the total gallons must exceed 100 gallons.

After you have recorded all of your entries, or if you do not have any entries for this section, click Next

#### Marketer's Tax Return Summary >

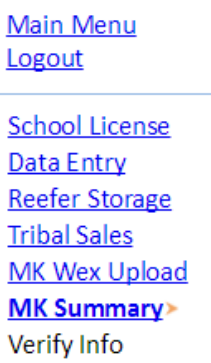

Click View Printer **Friendly Version** to print your return.

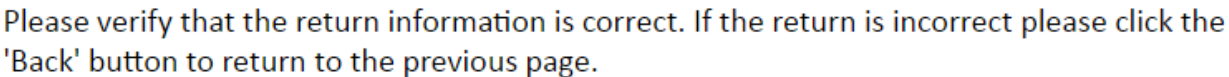

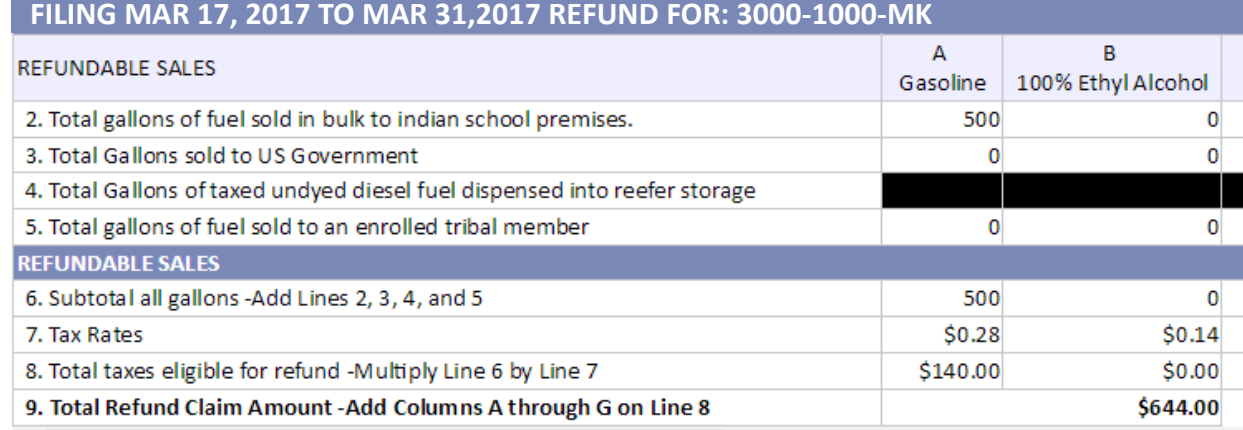

#### Your Total Refund Amount is \$644.00

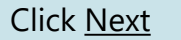

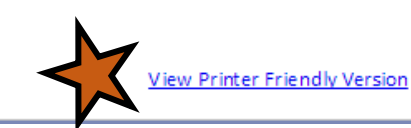

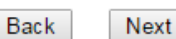

#### Example: Gallons Lost in Accordance with 10-47B-137

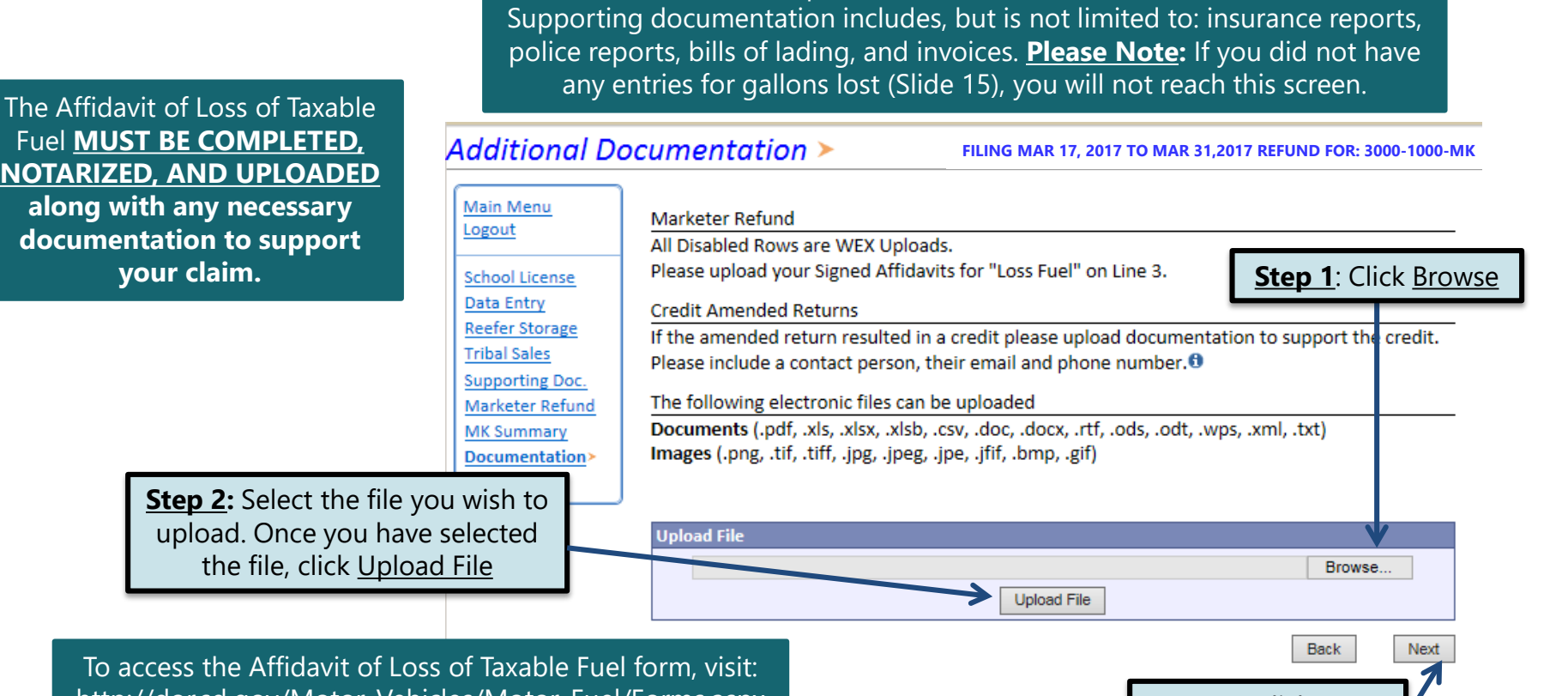

This screen allows you to upload copies of documentation to support your claim for the entries reported in accordance with Section 137 (Slide 15).

http://dor.sd.gov/Motor\_Vehicles/Motor\_Fuel/Forms.aspx **Step 3**: Click Next

## Verify Information  $\triangleright$

Main Menu Logout **School License Data Entry Reefer Storage Tribal Sales MK Wex Upload MK Summary** Verify Info>

Please verify your Return information. Use the 'Back' button or select a link from the side menu to go to the appropriate page to fix the errors.

To submit your Return read the 'Filing Agreement', enter your log in password, and click the 'Submit' button.

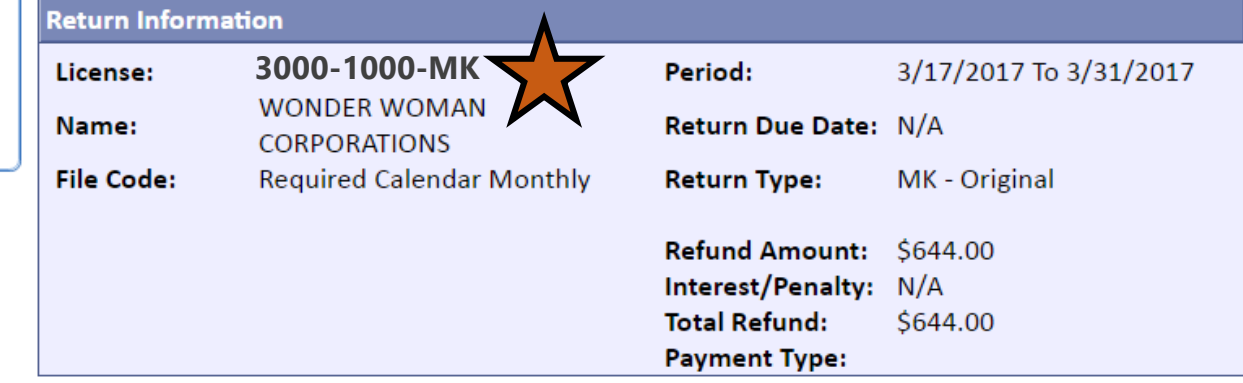

#### **Filing Agreement**

By rekeying my log in password I declare and affirm under penalty of perjury that this return has been examined by me, and to the best of my knowledge and belief is in all things true and correct. I understand that by submitting this return electronically it is my intention to have the South Dakota Department of Revenue accept it as filed.

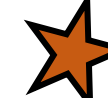

Login Password:

**Reminder:** Clicking 'Submit' will finalize the filing process. Make sure to look over everything one last time.

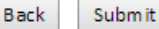

# Confirmation Information >

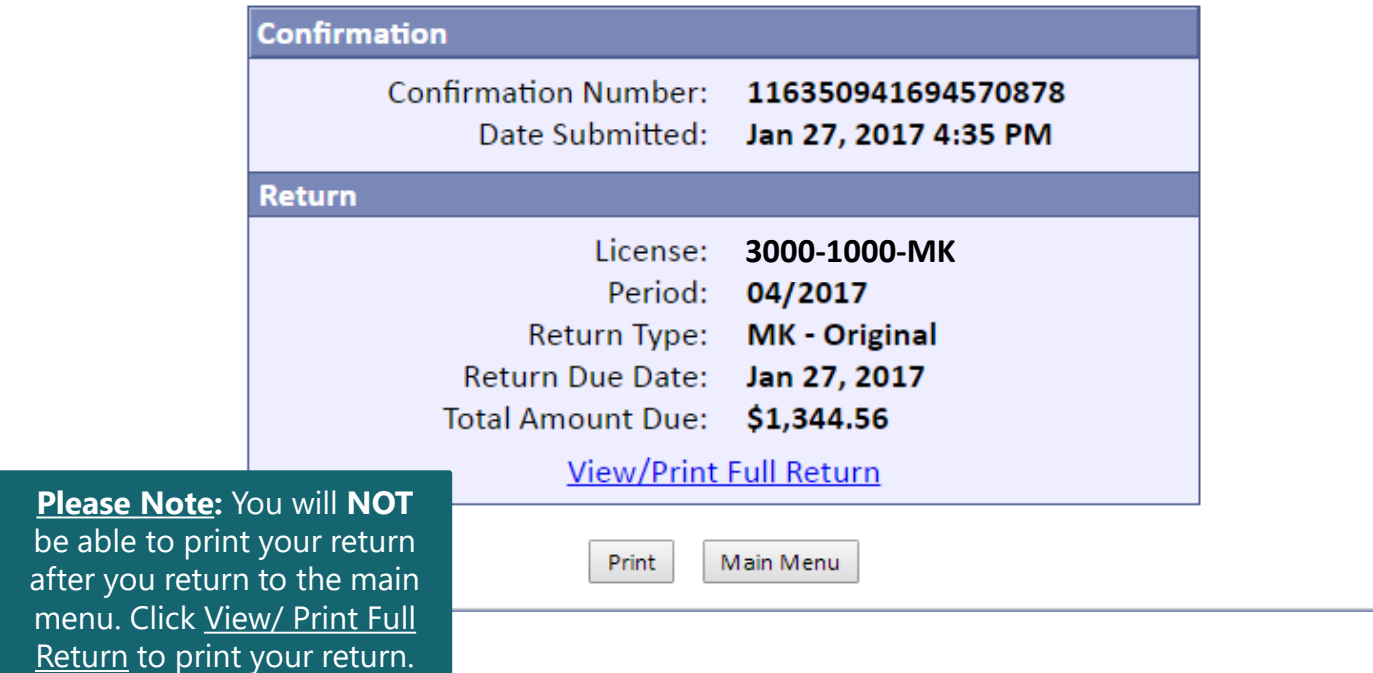

# **Questions?**

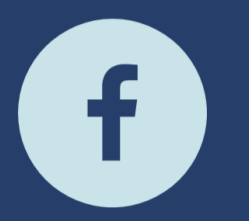

South Dakota Department of Revenue @SDRevenue

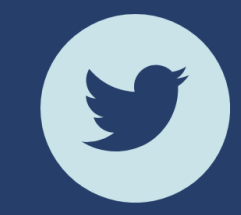

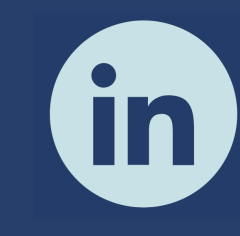

South Dakota Department of Revenue

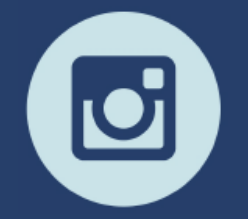

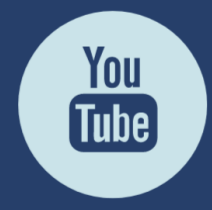

**E-Newsletter Couth Dakota DOR** 

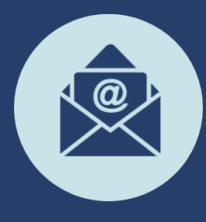

Sign-up for our<br>E-Newsletter